# **Alibaba Cloud**

# Virtual Private Cloud Virtual Private Cloud Common Configurations Common Configurations

Document Version: 20201024

**C-D Alibaba Cloud** 

# Legal disclaimer

Alibaba Cloud reminds you to carefully read and fully understand the terms and conditions of this legal disclaimer before you read or use this document. If you have read or used this document, it shall be deemed as your total acceptance of this legal disclaimer.

- 1. You shall download and obtain this document from the Alibaba Cloud website or other Alibaba Cloud-authorized channels, and use this document for your own legal business activities only. The content of this document is considered confidential information of Alibaba Cloud. You shall strictly abide by the confidentiality obligations. No part of this document shall be disclosed or provided to any third party for use without the prior written consent of Alibaba Cloud.
- 2. No part of this document shall be excerpted, translated, reproduced, transmitted, or disseminated by any organization, company or individual in any form or by any means without the prior written consent of Alibaba Cloud.
- 3. The content of this document may be changed because of product version upgrade, adjustment, or other reasons. Alibaba Cloud reserves the right to modify the content of this document without notice and an updated version of this document will be released through Alibaba Cloudauthorized channels from time to time. You should pay attention to the version changes of this document as they occur and download and obtain the most up-to-date version of this document from Alibaba Cloud-authorized channels.
- 4. This document serves only as a reference guide for your use of Alibaba Cloud products and services. Alibaba Cloud provides this document based on the "status quo", "being defective", and "existing functions" of its products and services. Alibaba Cloud makes every effort to provide relevant operational guidance based on existing technologies. However, Alibaba Cloud hereby makes a clear statement that it in no way guarantees the accuracy, integrity, applicability, and reliability of the content of this document, either explicitly or implicitly. Alibaba Cloud shall not take legal responsibility for any errors or lost profits incurred by any organization, company, or individual arising from download, use, or trust in this document. Alibaba Cloud shall not, under any circumstances, take responsibility for any indirect, consequential, punitive, contingent, special, or punitive damages, including lost profits arising from the use or trust in this document (even if Alibaba Cloud has been notified of the possibility of such a loss).
- 5. By law, all the contents in Alibaba Cloud documents, including but not limited to pictures, architecture design, page layout, and text description, are intellectual property of Alibaba Cloud and/or its affiliates. This intellectual property includes, but is not limited to, trademark rights, patent rights, copyrights, and trade secrets. No part of this document shall be used, modified, reproduced, publicly transmitted, changed, disseminated, distributed, or published without the prior written consent of Alibaba Cloud and/or its affiliates. The names owned by Alibaba Cloud shall not be used, published, or reproduced for marketing, advertising, promotion, or other purposes without the prior written consent of Alibaba Cloud. The names owned by Alibaba Cloud include, but are not limited to, "Alibaba Cloud", "Aliyun", "HiChina", and other brands of Alibaba Cloud and/or its affiliates, which appear separately or in combination, as well as the auxiliary signs and patterns of the preceding brands, or anything similar to the company names, trade names, trademarks, product or service names, domain names, patterns, logos, marks, signs, or special descriptions that third parties identify as Alibaba Cloud and/or its affiliates.
- 6. Please directly contact Alibaba Cloud for any errors of this document.

# Document conventions

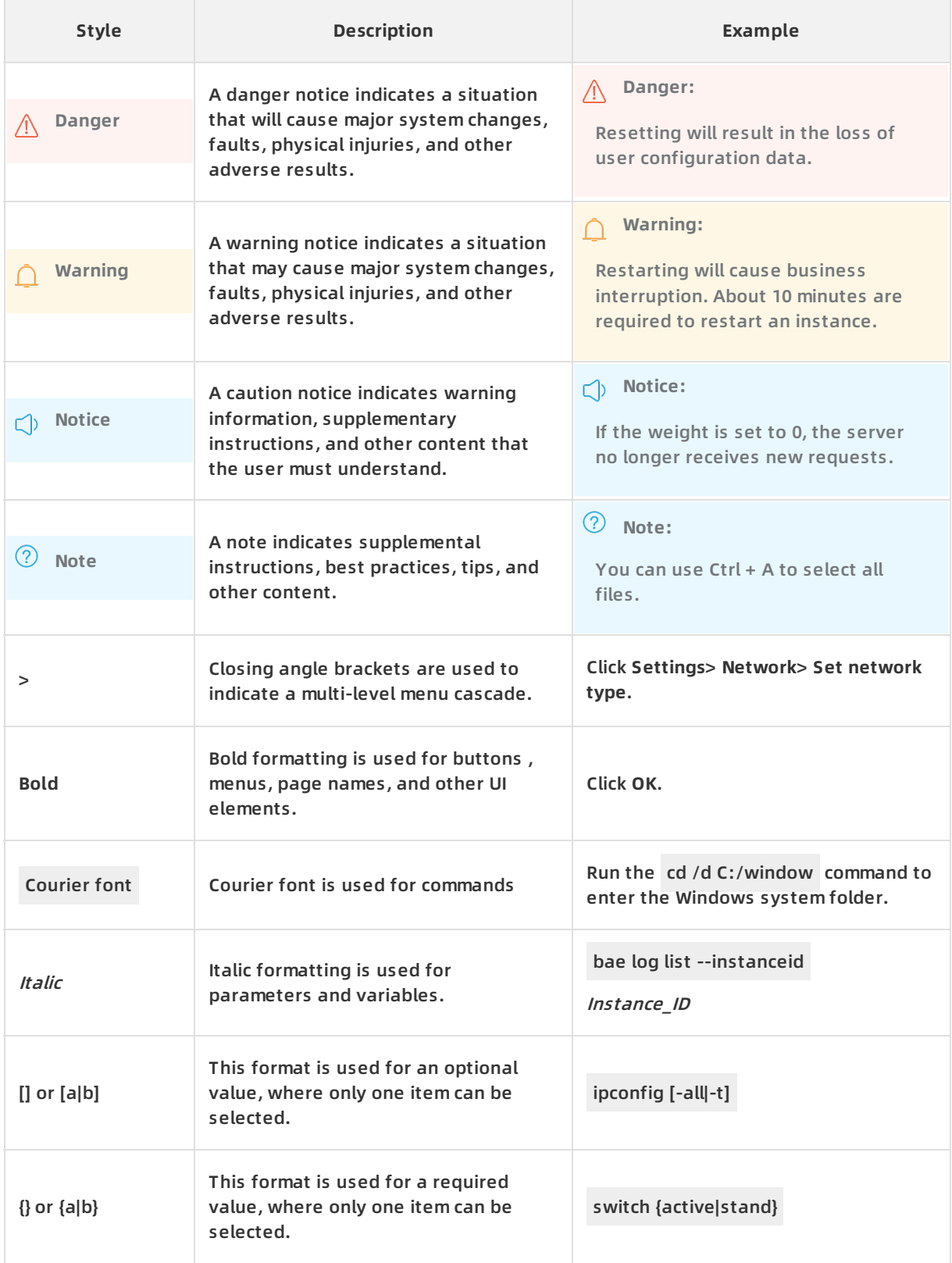

# Table of Contents

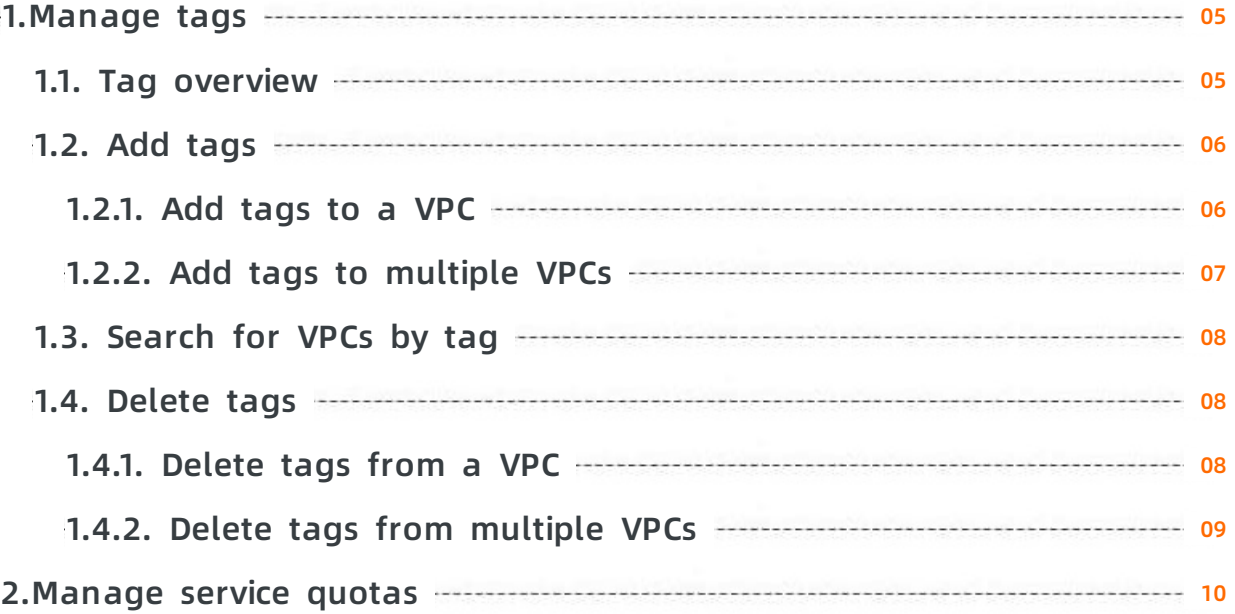

# <span id="page-4-0"></span>**1.Manage tags**

# <span id="page-4-1"></span>**1.1. Tag overview**

This topic provides an overview of the tagging function of Virtual Private Cloud (VPC). You can use tags to label and classify VPCs, route tables, and VSwitches, which facilitates resource search and aggregation.

### **Functions**

As shown in the preceding figure, as the number of VPCs, route tables, and VSwitches increases, it is more difficult to manage these instances. Tags can be used to categorize and manage resources by group to help query and filter instances.

A tag is a label that you assign to an instance. Each tag is composed of a key-value pair. Tags are described as follows:

- The key of each tag on an instance must be unique.
- Tags must be associated with instances.
- Tag information cannot be shared across regions.

For example, tags created in the China (Hangzhou) region are not visible to the China (Shanghai) region.

The tags of VPCs, route tables, VSwitches, and Elastic IP Addresses (EIPs) in the same region and under the same account are interconnected.

For example, if a tag is associated with a VPC, in order to associate this tag with the VSwitches, route tables, or EIPs which are in the same region and under the same account, you can go to the tag configuring pages of these resources and select this tag for association, instead of entering the tag key and value information manually.

You can modify the key and value of a tag or delete a tag of an instance at any time. If you delete an instance, all tags associated with the instance are also deleted.

#### **Limits**

You can only associate up to 20 tags with an instance. Quota increases are not currently supported.

## **Related actions**

The following table lists the actions for tag management:

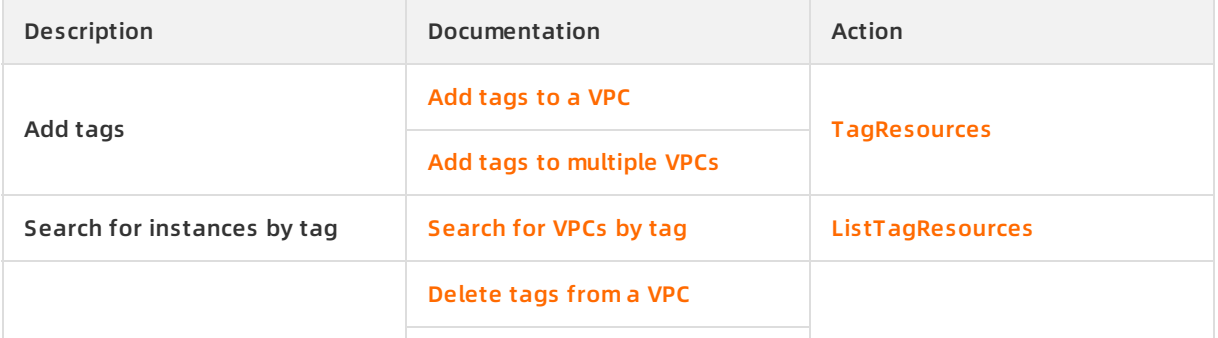

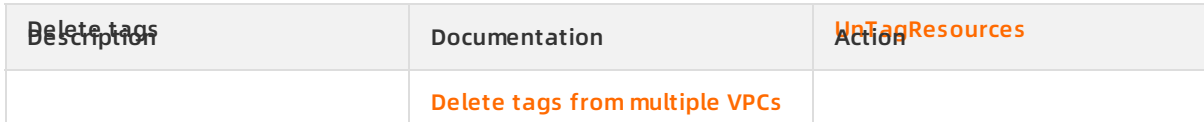

# <span id="page-5-1"></span><span id="page-5-0"></span>**1.2. Add tags 1.2.1. Add tags to a VPC**

This topic describes how to add tags to a Virtual Private Cloud (VPC). You can use tags to label and classify VPCs, route tables, and VSwitches, which facilitates resource search and aggregation. The operation for adding tags to a route table or a VSwitch is similar to the procedure described in this topic.

## **Context**

You can only associate up to 20 tags with an instance. Tags are described as follows:

- The key of each tag on an instance must be unique.
- Tags must be associated with instances.
- Tag information cannot be shared across regions.

For example, tags created in the China (Hangzhou) region are not visible to the China (Shanghai) region.

The tags of VPCs, route tables, VSwitches, and Elastic IP Addresses (EIPs) in the same region and under the same account are interconnected.

For example, if a tag is associated with a VPC, in order to associate this tag with the VSwitches, route tables, or EIPs which are in the same region and under the same account, you can go to the tag configuring pages of these resources and select this tag for association, instead of entering the tag key and value information manually.

You can modify the key and value of a tag or delete a tag of an instance at any time. If you delete an instance, all tags associated with the instance are also deleted.

### **Procedure**

- 1. Log on to the VPC [console](https://vpcnext.console.aliyun.com).
- 2. In the top navigation bar, select the region of the VPC.
- 3. On the **VPCs** page, find the target VPC instance, then move the pointer over the

icon in the **Tags** column. Then click **Add** in the bubble that appears.

4. In the **Configure Tags** dialog box, configure the tag according to the following information, then click **OK**.

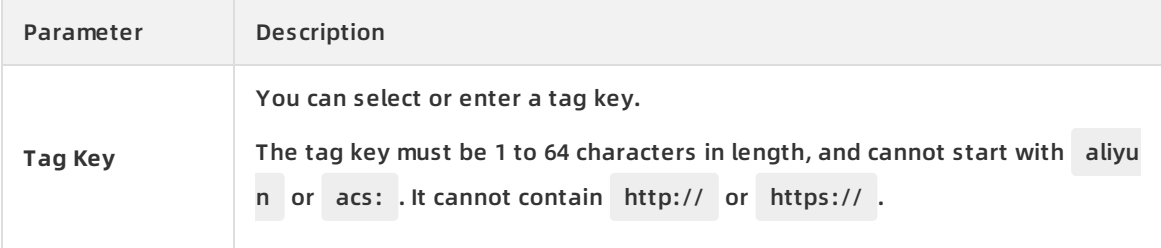

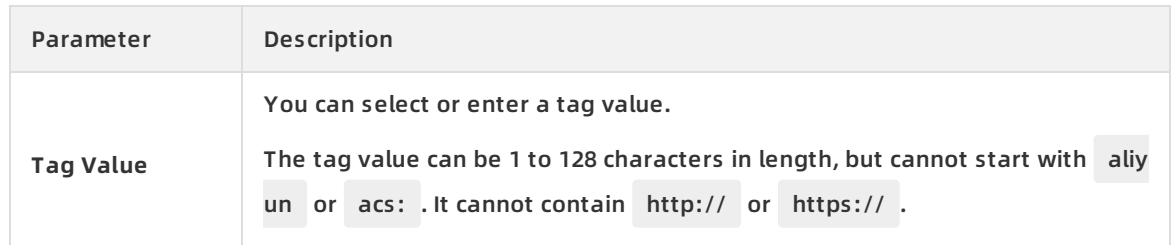

# **Related information**

[TagResources](https://www.alibabacloud.com/help/doc-detail/128044.htm#doc-api-Vpc-TagResources)

# <span id="page-6-0"></span>**1.2.2. Add tags to multiple VPCs**

This topic describes how to add tags to multiple Virtual Private Cloud (VPC) instances. You can use tags to label and classify VPCs, route tables, and VSwitches, which facilitates resource search and aggregation. The operation for adding tags to multiple route tables or VSwitches is similar to the procedure described in this topic.

# **Context**

You can only associate up to 20 tags with an instance. Tags are described as follows:

- The key of each tag on an instance must be unique.
- Tags must be associated with instances.
- Tag information cannot be shared across regions.

For example, tags created in the China (Hangzhou) region are not visible to the China (Shanghai) region.

The tags of VPCs, route tables, VSwitches, and Elastic IP Addresses (EIPs) in the same region and under the same account are interconnected.

For example, if a tag is associated with a VPC, in order to associate this tag with the VSwitches, route tables, or EIPs which are in the same region and under the same account, you can go to the tag configuring pages of these resources and select this tag for association, instead of entering the tag key and value information manually.

You can modify the key and value of a tag or delete a tag of an instance at any time. If you delete an instance, all tags associated with the instance are also deleted.

## **Procedure**

- 1. Log on to the VPC [console](https://vpcnext.console.aliyun.com).
- 2. In the top navigation bar, select the region of the VPC.
- 3. On the **VPCs** page, select the instances you want to add tags to, and then click **Configure Tags > Add Tags**.
- 4. In the **Configure Tags for Multiple Resources** dialog box, configure the tags according to the following information, and then click **OK**.

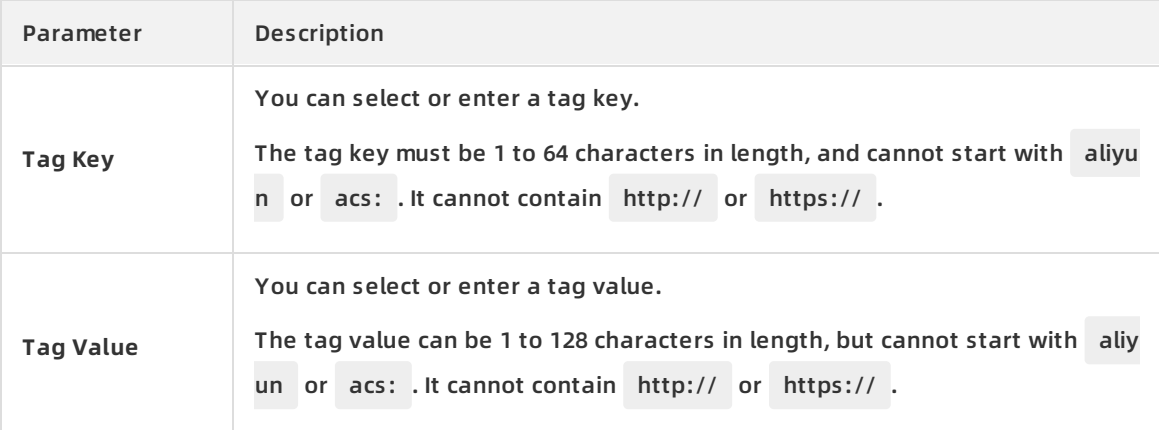

### **Related information**

#### [TagResources](https://www.alibabacloud.com/help/doc-detail/128044.htm#doc-api-Vpc-TagResources)

# <span id="page-7-0"></span>**1.3. Search for VPCs by tag**

This topic describes how to use tags to search for Virtual Private Cloud (VPC) instances. The operation for using tags to search for route tables or VSwitches is similar to the procedure described in this topic.

### **Procedure**

- 1. Log on to the VPC [console](https://vpcnext.console.aliyun.com).
- 2. In the top navigation bar, select the region of the VPC.
- 3. On the **VPCs** page, click **Filter by Tag**.
- 4. In the displayed dialog box, select or enter the tag key and tag value, and then click **Search**. You can select or enter a complete tag key-value pair, or you can select or enter only the tag key. You can search for instances with a maximum of 20 tags.

### **Related information**

[ListTagResources](https://www.alibabacloud.com/help/doc-detail/128045.htm#doc-api-Vpc-ListTagResources)

# <span id="page-7-1"></span>**1.4. Delete tags**

# <span id="page-7-2"></span>**1.4.1. Delete tags from a VPC**

This topic describes how to delete the tags that are no longer in use from a Virtual Private Cloud (VPC). The operation for deleting tags from a route table or a VSwitch is similar to the procedure described in this topic.

## **Context**

Note the following before deleting tags:

- You can delete up to 20 tags at a time.
- If you add a tag to multiple instances, deleting the tag from one instance does not affect other instances.

#### **Procedure**

- 1. Log on to the VPC [console](https://vpcnext.console.aliyun.com).
- 2. In the top navigation bar, select the region of the VPC.
- 3. On the VPCs page, find the target VPC, and then move the pointer over the

the **Tags** column. Then click **Edit** in the bubble that appears.

4. In the **Configure Tags** dialog box, select or enter the tag key-value pair, and then click the icon that matches the entry. In this dialog box, you can also add tags to the

instance.

5. Click **OK**.

### **Related information**

[UnTagResources](https://www.alibabacloud.com/help/doc-detail/128046.htm#doc-api-Vpc-UnTagResources)

# <span id="page-8-0"></span>**1.4.2. Delete tags from multiple VPCs**

This topic describes how to delete the tags that are no longer in use from multiple Virtual Private Cloud (VPC) instances. The operation for deleting tags from multiple route tables or VSwitches is similar to the procedure described in this topic.

### **Context**

Note the following before deleting tags:

- You can delete up to 20 tags at a time.
- If you add a tag to multiple instances, deleting the tag from one instance does not affect other instances.

### **Procedure**

- 1. Log on to the VPC [console](https://vpcnext.console.aliyun.com).
- 2. In the top navigation bar, select the region of the VPC.
- 3. On the **VPCs** page, select the instances from which you want to remove tags, and then click **Configure Tags > Delete Tags**.
- 4. In the **Delete Tags for Multiple Resources** dialog box, find the tag key-value pair to be

deleted, and then click the  $\sim$  icon that matches the entry.

5. Click **OK**.

### **Related information**

[UnTagResources](https://www.alibabacloud.com/help/doc-detail/128046.htm#doc-api-Vpc-UnTagResources)

# <span id="page-9-0"></span>**2.Manage service quotas**

This topic describes how to query the quota usage of a cloud resource in the Virtual Private Cloud (VPC) console. If the quota of a cloud resource is insufficient, you can apply for a quota increase.

# **Procedure**

- 1. Log on to the VPC [console](https://vpcnext.console.aliyun.com/vpc).
- 2. In the left-side navigation pane, click **Quota Management**.
- 3. On the **Quota Management** page, click the **Virtual Private Cloud (VPC)** tab to view the quota usage of the VPC under the current account.

**Note** The statistics of the quota usage are updated on an hourly basis. Therefore, the statistics displayed on the Quota Management page may not be up to date. The quota usage displayed on the instance pages prevails. We apologize for the inconvenience.

- 4. To increase the quota, click **Submit Application** in the **Actions** column, set the following parameters, and then click **OK**.
	- **Quantity for Application**: Specify the requested value. You must enter a number that is greater than the current quota. For more information about default limits on VPC resources, see [Limits](https://www.alibabacloud.com/help/doc-detail/27750.htm#concept-dyx-jkx-5db).
	- **Reason for Application**: Enter the detailed reason for the application, including the scenarios and necessity.
	- **Mobile/Landline Phone Number**: the mobile or landline number of the applicant.
	- **Email**: the email address of the applicant.

## **Result**

After you submit the application, you can click **History** in the **Actions** column to view the application status.

The system automatically assesses whether to approve your application.

If the requested value exceeds the upper limit, the system automatically rejects the application and the application status changes to **Rejected**.

If your application is rejected, reduce the requested value and submit the application again.

If the requested value falls within the expected range, the system automatically approves the application, the application status changes to **Approved**, and the requested value takes effect immediately.